### 平成17年度 年末調整関連資料-A

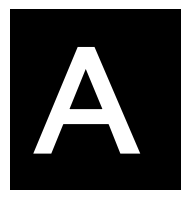

# 給与スタンダード 給与人事パーフェクト

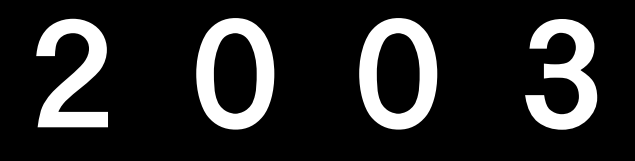

## 2003のインストール方法 (現在2003(4D685)を使用中で、2005の動作 環境がまだ整っていないユーザー様)

【2003(4D685)のバージョン表示】

- ・ハードディスクの中の、プログラム名が、Mac版は、「給与スタンダード2003」ま たは「給与人事パーフェクト2003」、Windows版は、「QS2003」または「QP2003」 となっています。
- ・「~について」(MacOS9:アップルメニューの一番上、MacOSX:メニューバーのアッ プルメニューの右横の「給与スタンダード2003」または「給与人事パーフェクト2003」 メニュー、Windows:ヘルプメニュー)で確認すると、「V685」となっています。

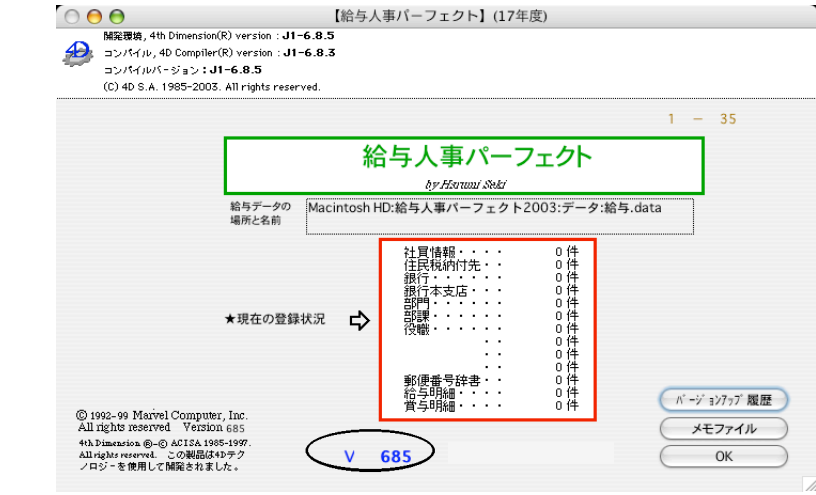

#### 【インストール-A1】 【Windows版】

### (1)インストール

◎安全の為、貴社の給与データ(または給与フォルダ全体)をMO等の外部装置にコピーするか、ハードディスク の中に給与フォルダの複製をとってから、インストールを始めて下さい。

- 1.『給与スタンダード』『給与人事パーフェクト』のCD-ROMをドライブに入れ、CD-ROMのアイコンをダ ブルクリックします。
- 2.「給与スタンダード」は、「QS2003」→「QS2003」→「Disk1」の順にダブルクリックします。

「給与人事パーフェクト」は、「QP2003」→「QP2003」→「Disk1」の順にダブルクリックします。

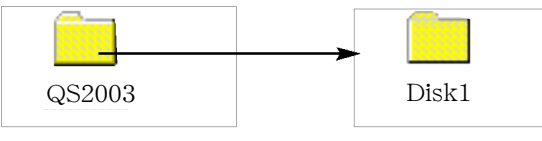

- 3. 次に、 事者 アイコンをダブルクリックします。 Setup exe
- 4.セットアップの準備を開始します。『ようこそ』のダイアログを表示します。警告文を読み、よければ 『次へ』ボタンをクリックします。

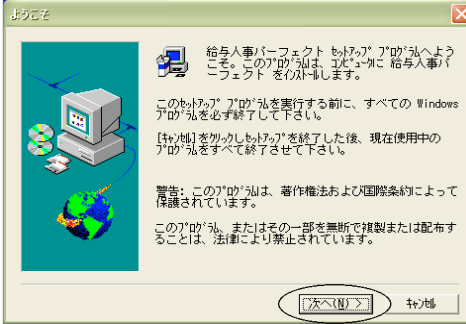

5.『セットアップ方法』では、「カスタム」をクリックして、『次へ』ボタンをクリックします。

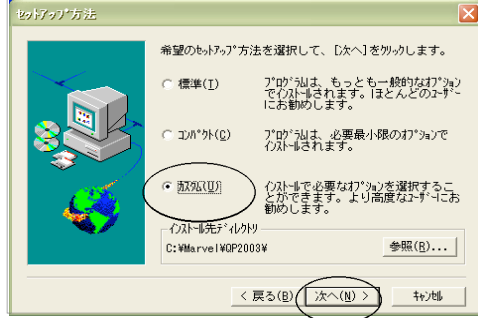

6. 『コンポーネントの選択』ダイアログを表示します。「給与スタンダード(または給与人事パーフェクト)」 (一番上)と、「SYLK」(上から6番目)だけ√ を残し、他の項目の√ をクリックし、選択からはずします。

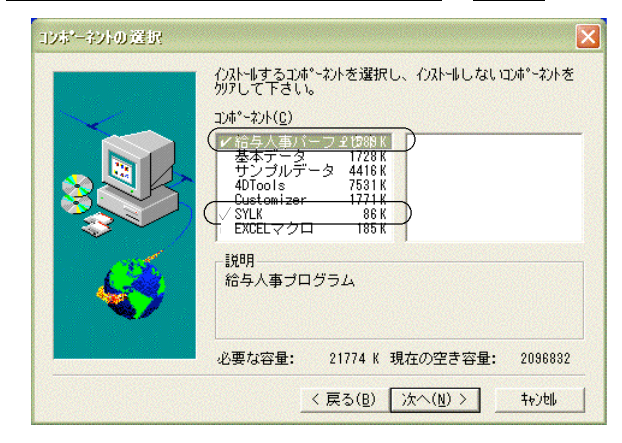

### 【インストール-A2】 【Windows版】

7. 次に、「SYLK」をクリックします。右枠に、SYLKファイルのリストが表示されますので、<u>「賞税率表\_18</u>

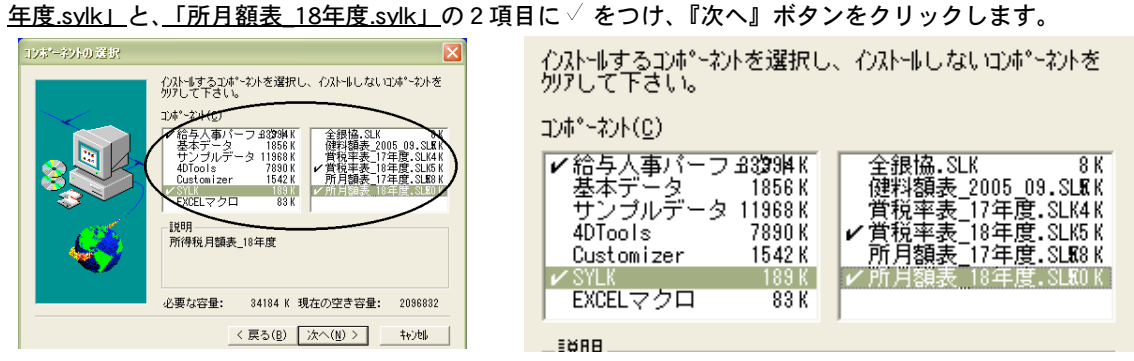

8.『プログラムフォルダーの選択』ダイアログが表示されます。そのまま、『次へ』ボタンをクリックします。

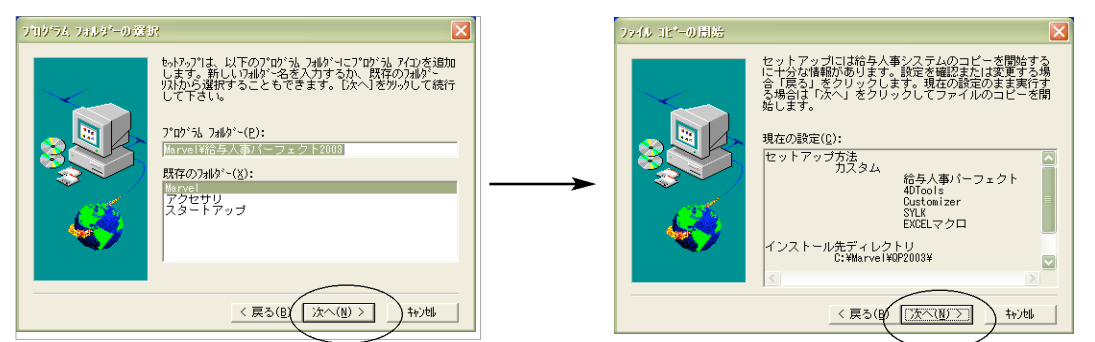

9.インストールが始まります。「セットアップが完了しました。」というメッセージが表示されたら、インス トールは終了です。

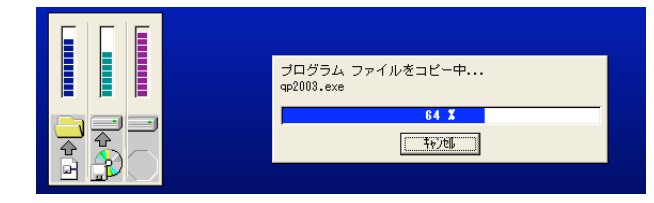

#### (2)起動

1.マイコンピュータ->ローカルディスク(C:)->Marelフォルダ->QS2003(またはQP2003)フォルダの中

のプログラム ● CQS2003(QP2003).exe』 をダブルクリックして開きます。 ※スタートボタンの「すべ てのプログラム」から、「Marvel」->「給与スタンダード2003(給与人事パーフェクト2003)」→「給与スタンダード2003(給与人事パー フェクト2003)」の順で選択しても起動できます。

2.次に、「どのデータファイルを開きますか?」の画面が表示されます。一番上の「ファイルの場所」が、 「QS2003」(またはQP2003)となっていることを確認してください。(もし、そうなっていなければ、 「QS2003」(またはQP2003)を選択してください。)そして、貴社のデータファイル(.4DD)をクリックし て「開く」ボタンをクリックして開きます。(データの種類で「データファイル(\*.4DD)」を選ぶと、データ ファイルのみ表示されるので選びやすいです。)

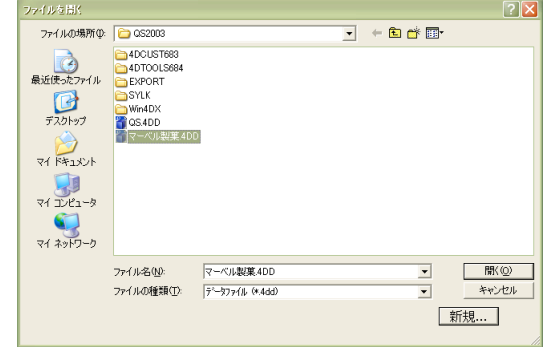

3.プログラムが正しく開かれたかどうか確認するには、パスワード入力の画面か、起動後、「給与スタンダードに ついて」又は「給与人事パーフェクトについて」(Windows版:ヘルプメニューの一番下)を選択すると、バージ ョンと日付が確認出来ます。V685R6(2005年11月)の日付になっていれば、OKです。

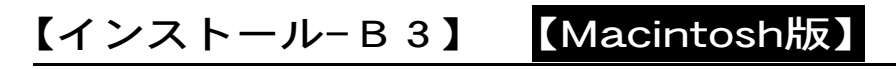

(1)インストール

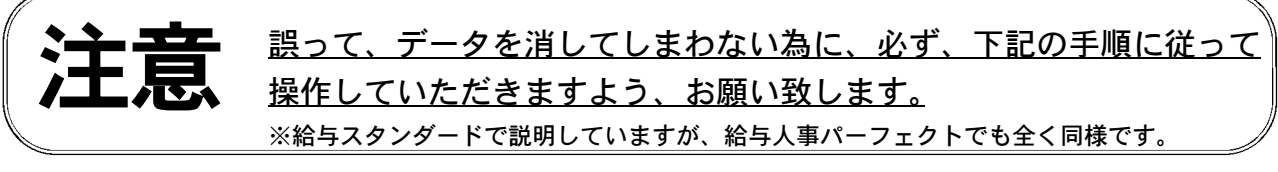

- 1.安全の為、貴社の給与データ(または給与フォルダ全体)をMO等の外部装置にコピーするか、ハードディ スクの中に給与フォルダの複製をとってから、インストールを始めて下さい。
- 2.「給与スタンダード(給与人事パーフェクト)」のCDをドライブに入れ、CDアイコンをダブルクリックします。 次に、「給与スタンダード(給与人事パーフェクト)2003」フォルダを開きます。

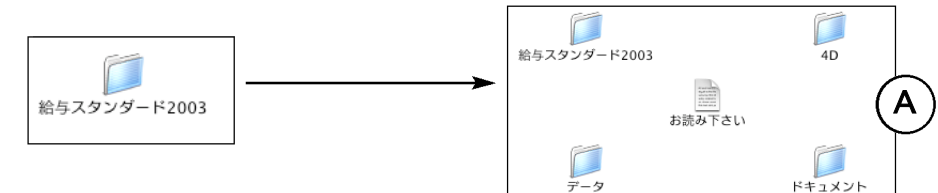

3.(1)プログラムのインストール

2のA図から、「給与スタンダード(給与人事パーフェクト)2003」フォルダを開きます。次に、OS9の場合 は、「給与スタンダード(給与人事パーフェクト)2003」アイコンを、ハードディスクの中にある「給与スタ ンダード(給与人事パーフェクト)2003」フォルダの中に入れて上書きコピーします。OSXの場合は、「給与 スタンダード(給与人事パーフェクト)2003」アイコンと「Mac4DX」をクリックして、メニューバーの「編 集」から「2項目をコピー」を選びます。(B図参照)

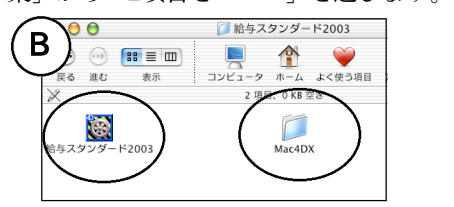

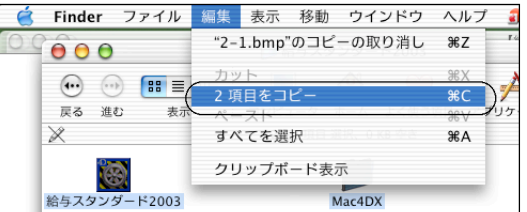

OSXの場合は、次に、ハードディスク内の(今まで使用していた)「給与スタンダード(給与人事パーフェク ト)2003」のフォルダを開き、さらに、その中の「給与スタンダード(給与人事パーフェクト)2003」のフォ ルダを開きます。次に、編集メニューから、「項目をペースト」を選ぶと、「既に存在しています。...置き 換えますか?」というメッセージが表示されるので、「置き換え」ボタンをクリックしますと、プログラム が置き換わります。(C図参照)

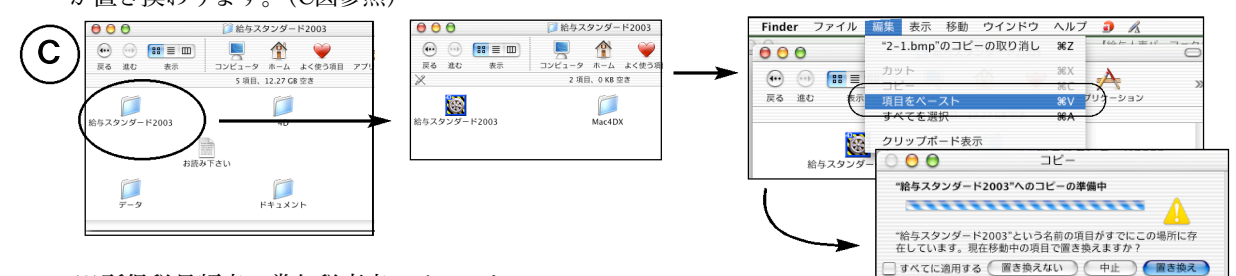

#### (2)所得税月額表、賞与税率表のインストール

2のA図から、「データ」->「SYLK」の順にフォルダを開きます。次に、OS9の場合は、「所得税月額表\_18 年度」「賞与税額算出率の表 18年度」の2項目を、ハードディスクの中の「給与スタンダード(給与人事パー フェクト)2003」フォルダ->「データ」フォルダの順に開き、その中の「SYLK」フォルダの中に入れて上書 きコピーします。OSXの場合は、「所得税月額表 18年度」「賞与税額算出率の表 18年度」の2項目をコマン ドキーを押しながらクリックし、メニューバーの「編集」から「2項目をコピー」を選びます。OSXの場合 は次に、ハードディスク内の(今まで使用していた)「給与スタンダード(給与人事パーフェクト)2003」の フォルダ->「データ」フォルダ->「SYLK」フォルダの順に開きます。次に、編集メニューから、「項目をペ ースト」を選ぶと、2項目が「SYLK」フォルダ内にコピーされます。

### (2)起動 [MacOS 9の場合]

1.MacintoshHD(ハードディスク名)->marvelフォルダ->給与スタンダード2003(給与人事パーフェクト2

003)フォルダの中のプログラム 『絡与スタンダード2003 (給与人事パーフェクト2003)』をダブ ルクリックして開きます。

- 2. 次に、「開く:ストラクチャファイル」の画面が表示されます。一番上のフォルダの名称が、「給与スタン ダード2003」(または「給与人事パーフェクト2003」)となっていることを確認してください。(もし、そう なっていなければ、正しく選択しなおしてください。特に、「給与人事パーフェクト2003」の場合は、フォ ルダ名は「給与人事パーフェクト20..」としか表示されませんが、フォルダ名をクリックすると全部表示さ れます。必ずこのようにして確認してください。)次に、貴社のデータファイル名をクリックして「開く」 ボタンをクリックして開きます。
- 3.プログラムが正しく開かれたかどうかは、パスワード入力の画面か、起動後、「給与スタンダードについて」 又は「給与人事パーフェクトについて」(アップルメニューの一番上)を選択して確認できます。V685R6 (2005年11月)の日付になっていれば、OKです。

# [MacOSXの場合]

1.ハードディスク内の、「給与スタンダード2003」フォルダの中の「給与スタンダード2003」フォルダを開 きます。

**is** 2.プログラムアイコン #5スタンタード2003 をダブルクリックして立ち上げます。

3.データ選択ダイアログ「データファイルを開く」の画面が表示されますので、開きたいデータの場所を指定 し、データを選択して「開く」をクリックします。

(※データファイル選択画面は、初回立ち上げ時のみ表示します。2回目以降は自動で最後に開いた給与データが立 ち上がります。もし、最終に開いたデータとは違うデータを開きたい場合は、「option」キーを押しながら「給与 スタンダード2003」のプログラムアイコンをダブルクリックし、下図のデータ選択画面でデータを選択し て開きます。)

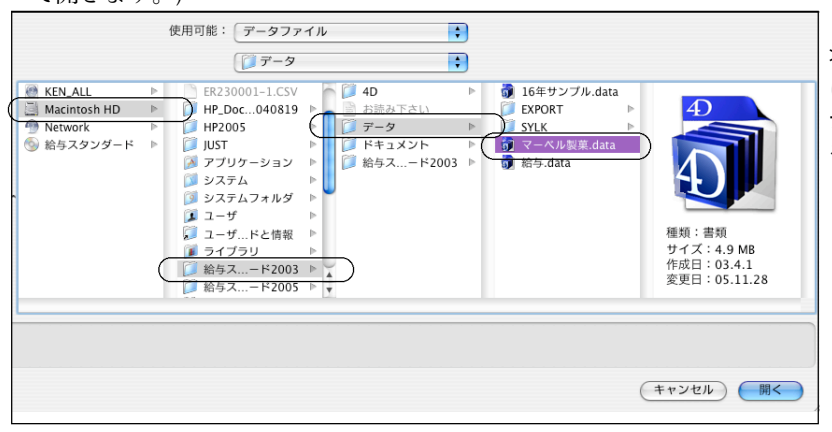

MacintoshHD(ハードディスク名称)->給与スタンダード2003->データの順 にフォルダを開き、一覧から開きたい データをクリックし、「開く」ボタン をクリックします。

4.データのユーザ名、パスワードを入力し、「OK」ボタンをクリックします。

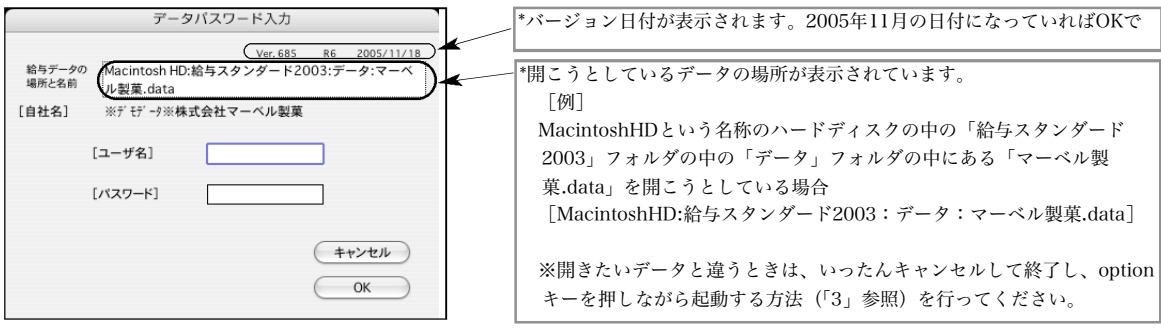